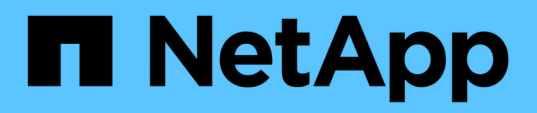

## **Monitoring und Management von Clustern über das Dashboard**

Active IQ Unified Manager 9.9

NetApp April 05, 2024

This PDF was generated from https://docs.netapp.com/de-de/active-iq-unified-manager-99/onlinehelp/reference-dashboard-page.html on April 05, 2024. Always check docs.netapp.com for the latest.

# **Inhalt**

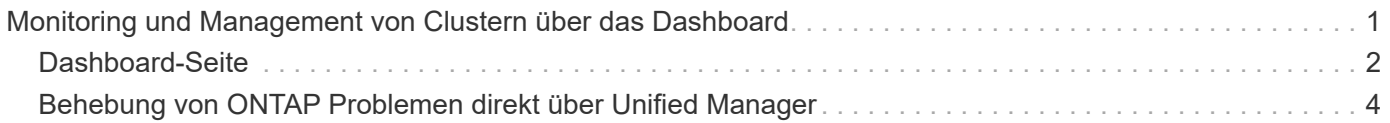

## <span id="page-2-0"></span>**Monitoring und Management von Clustern über das Dashboard**

Das Dashboard bietet auf einen Blick kumulative Informationen über den aktuellen Zustand Ihrer überwachten ONTAP-Systeme. Das Dashboard bietet "Panels", mit denen Sie die Gesamtkapazität, die Performance und den Sicherheitszustand der von Ihnen überwachten Cluster bewerten können.

Außerdem gibt es bestimmte ONTAP Probleme, die Sie direkt über die Benutzeroberfläche von Unified Manager beheben können, anstatt ONTAP System Manager oder die ONTAP CLI verwenden zu müssen.

Oben im Dashboard können Sie auswählen, ob in den Bedienfeldern Informationen für alle überwachten Cluster oder für einen einzelnen Cluster angezeigt werden. Sie können beispielsweise den Status aller Cluster anzeigen und anschließend bei Bedarf detaillierte Informationen zu einzelnen Clustern abrufen.

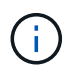

Einige der unten aufgeführten Felder werden möglicherweise nicht auf der Seite angezeigt, je nach Ihrer Konfiguration.

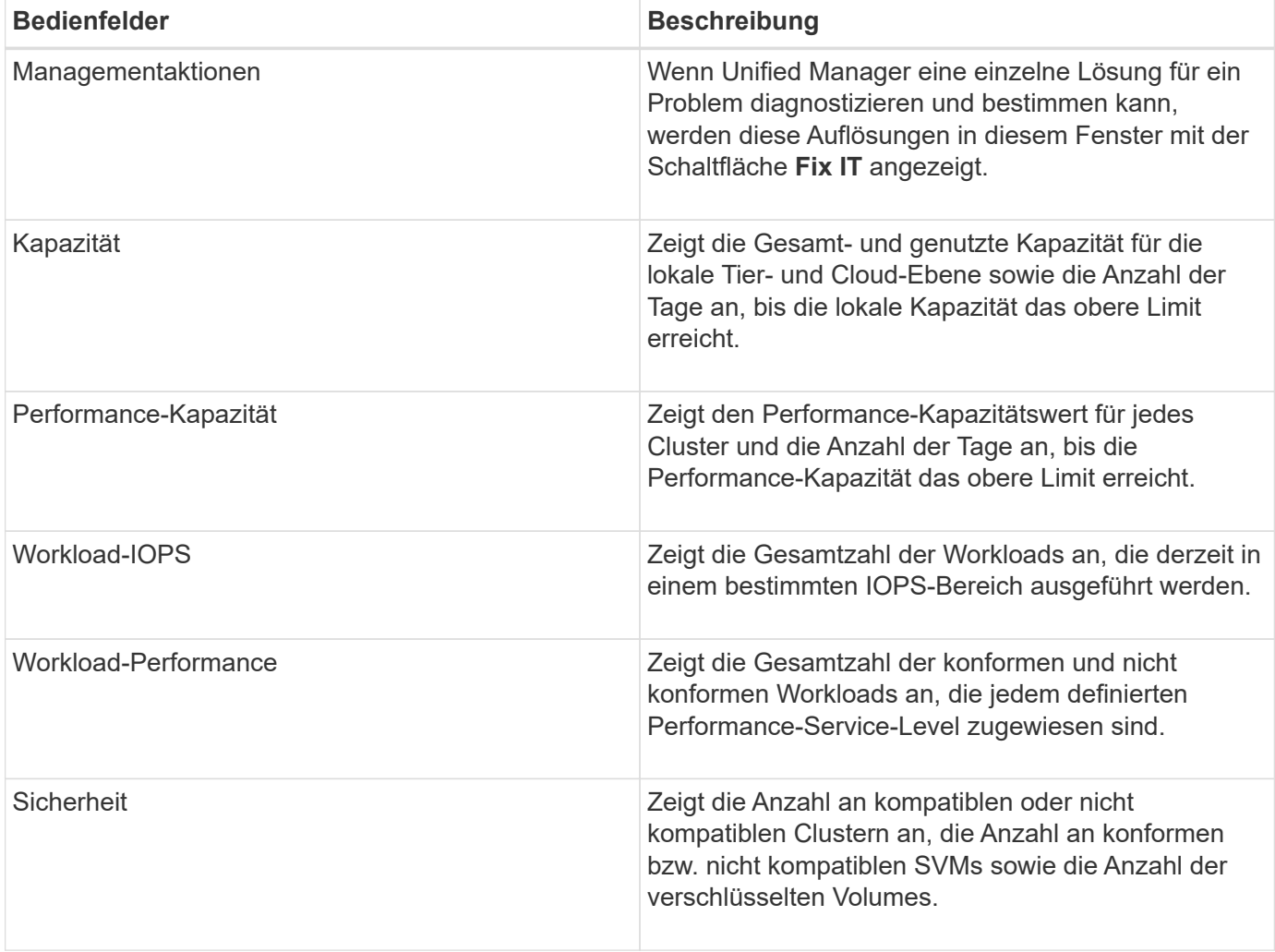

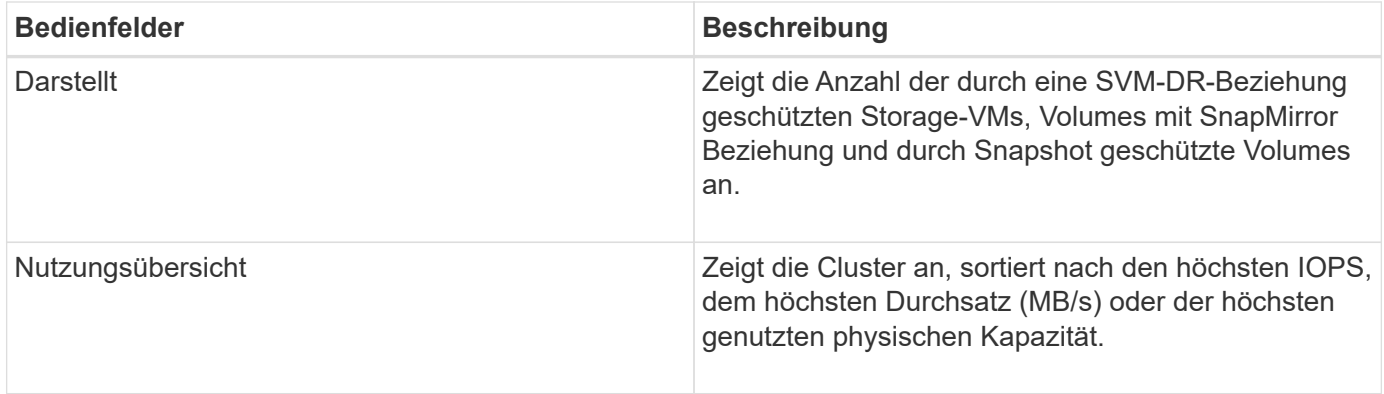

## <span id="page-3-0"></span>**Dashboard-Seite**

Die Seite "Dashboard" verfügt über "Panels", die den allgemeinen Kapazitäts-, Performance- und Sicherheitszustand der von Ihnen überwachten Cluster anzeigen. Diese Seite enthält außerdem ein Fenster "Management Actions", in dem Korrekturen aufgeführt sind, die Unified Manager zur Behebung bestimmter Ereignisse durchführen kann.

Die meisten Felder zeigen auch die Anzahl der aktiven Ereignisse in dieser Kategorie sowie die Anzahl der neuen Ereignisse an, die in den letzten 24 Stunden hinzugefügt wurden. Anhand dieser Informationen können Sie entscheiden, welche Cluster Sie möglicherweise weiter analysieren müssen, um Ereignisse zu lösen. Wenn Sie auf die Ereignisse klicken, werden die wichtigsten Ereignisse angezeigt und es wird ein Link zur Seite "Ereignismanagement" angezeigt, die gefiltert wurde, um die aktiven Ereignisse in dieser Kategorie anzuzeigen.

Oben im Dashboard können Sie auswählen, ob in den Bedienfeldern Informationen für alle überwachten Cluster ("`Alle Cluster`") oder für einen einzelnen Cluster angezeigt werden. Sie können beispielsweise den Status aller Cluster anzeigen und anschließend bei Bedarf detaillierte Informationen zu einzelnen Clustern abrufen.

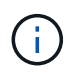

Einige der unten aufgeführten Felder werden basierend auf Ihrer Konfiguration nicht auf der Seite angezeigt.

#### • **Management Actions Panel**

Es gibt bestimmte Probleme, die Unified Manager sorgfältig analysieren und eine singuläre Lösung anbieten kann. Wenn verfügbar, werden diese Auflösungen in diesem Fenster mit der Schaltfläche **Fix IT** oder **Fix All** angezeigt. Diese Probleme können Sie sofort von Unified Manager beheben, anstatt ONTAP System Manager oder die ONTAP CLI zu verwenden. Um alle Probleme anzuzeigen, klicken Sie auf

Siehe ["Behebung von ONTAP Problemen direkt über Unified Manager"](#page-5-0) Finden Sie weitere Informationen.

#### • **Kapazität Panel**

Wenn Sie alle Cluster anzeigen, werden in diesem Bereich die genutzte physische Kapazität (nach Anwendung von Storage-Effizienz-Einsparungen) und die physische verfügbare Kapazität (einschließlich möglicher Storage-Effizienz-Einsparungen) für jeden Cluster angezeigt. Die Anzahl der Tage, bis die Festplatten voll sind, Und das Datenreduzierungsverhältnis basierend auf konfigurierten ONTAP Storage-Effizienzeinstellungen. Außerdem werden die genutzte Kapazität für alle konfigurierten Cloud-Tiers aufgelistet. Durch Klicken auf das Balkendiagramm gelangen Sie zur Seite "Aggregates Inventory" für den Cluster. Wenn Sie auf den Text "Days to Full" klicken, wird eine Meldung angezeigt, die das Aggregat mit der geringsten Anzahl an verbleibenden Kapazitätstagen identifiziert. Klicken Sie auf den Aggregatnamen, um weitere Details zu erhalten.

Wenn Sie sich ein einzelnes Cluster anzeigen lassen, werden in diesem Bereich die genutzte physische Kapazität und physische verfügbare Kapazität für Datenaggregate angezeigt, die nach den einzelnen Festplattentypen auf der lokalen Tier und für die Cloud-Tier sortiert sind. Wenn Sie auf das Balkendiagramm für einen Festplattentyp klicken, gelangen Sie zur Seite Volume Inventory für die Volumes, die diesen Festplattentyp verwenden.

#### • **Performance Capacity Panel**

Bei der Anzeige aller Cluster zeigt dieses Feld den Performance-Kapazitätswert für jedes Cluster (durchschnittlich über die vorherige 1 Stunde) und die Anzahl der Tage an, bis die Performance-Kapazität die Obergrenze erreicht (basierend auf der täglichen Wachstumsrate). Durch Klicken auf das Balkendiagramm gelangen Sie zur Seite "Nodes-Inventar" für dieses Cluster. Auf der Seite Nodes-Inventar wird die Performancskapazität angezeigt, die über die letzten 72 Stunden Durchschnitt lag. Wenn Sie auf den Text "Days to Full" klicken, wird eine Meldung angezeigt, die den Node mit der geringsten Anzahl an verbleibenden Performance-Kapazitätstagen identifiziert. Klicken Sie auf den Node-Namen, um weitere Details anzuzeigen.

Wenn Sie ein einzelnes Cluster anzeigen, werden in diesem Bereich die Werte der verwendeten Cluster-Performance-Kapazität, der IOPS-Gesamtwert und der Gesamtdurchsatz (MB/s) angezeigt. Die Anzahl der Tage, bis die drei Kennzahlen ihre Obergrenze erreichen sollen.

#### • **Workload IOPS Panel**

Wenn Sie sich ein einzelnes Cluster anzeigen lassen, wird in diesem Bereich die Gesamtzahl der Workloads angezeigt, die derzeit in einem bestimmten IOPS-Bereich ausgeführt werden, und die Anzahl der einzelnen Festplattentypen wird angezeigt, wenn Sie den Mauszeiger über das Diagramm bewegen.

#### • **Workload Performance Panel**

In diesem Fenster wird die Gesamtzahl der konformen und nicht konformen Workloads angezeigt, die jeder PSL-Richtlinie (Performance Service Level) zugewiesen sind. Außerdem wird die Anzahl der Workloads angezeigt, denen keine PSL zugewiesen ist. Durch Klicken auf ein Balkendiagramm gelangen Sie zu den Workloads, die dieser Richtlinie zugeordnet sind, auf der Seite Workloads. Wenn Sie auf das folgende Balkendiagramm klicken, gelangen Sie zu den Workloads, die dieser Richtlinie zugeordnet sind, die den entsprechenden Anforderungen nicht gerecht werden.

#### • **Sicherheitstafel**

Bei der Anzeige aller Cluster zeigt dieses Fenster die Anzahl der kompatiblen und nicht kompatiblen Cluster, die Anzahl der kompatiblen und nicht kompatiblen Storage-VMs sowie die Anzahl der verschlüsselten und nicht verschlüsselten Volumes an. Compliance basiert auf dem ["NetApp Leitfaden zur](http://www.netapp.com/us/media/tr-4569.pdf) [verstärkte Sicherheit in ONTAP 9"](http://www.netapp.com/us/media/tr-4569.pdf). Klicken Sie auf den Rechtspfeil oben im Bedienfeld, um die Sicherheitsinformationen für alle Cluster auf der Seite Sicherheit anzuzeigen.

Wenn Sie sich ein einzelnes Cluster anzeigen lassen, wird in diesem Bereich angezeigt, ob das Cluster konform oder nicht kompatibel ist, die Anzahl der kompatiblen und nicht kompatiblen Storage-VMs sowie die Anzahl der verschlüsselten und nicht verschlüsselten Volumes. Klicken Sie auf den Rechtspfeil oben im Bedienfeld, um die Sicherheitsinformationen für das Cluster auf der Seite Sicherheit anzuzeigen.

#### • **Anwendungsübersicht**

Bei der Anzeige aller Cluster können Sie Cluster nach den höchsten IOPS, dem höchsten Durchsatz (MB/s) oder der am höchsten genutzten physischen Kapazität anzeigen.

Bei der Anzeige eines einzelnen Clusters können Sie Workloads nach den höchsten IOPS, dem höchsten Durchsatz (MB/s) oder der am höchsten genutzten logischen Kapazität anzeigen.

## <span id="page-5-0"></span>**Behebung von ONTAP Problemen direkt über Unified Manager**

Bestimmte ONTAP Probleme können direkt über die Benutzeroberfläche von Unified Manager behoben werden, anstatt ONTAP System Manager oder die ONTAP CLI zu verwenden. Die Option "MManagement Actions" enthält Korrekturen an einer Reihe von ONTAP Problemen, die Unified Manager Ereignisse ausgelöst haben.

Sie können Probleme direkt auf der Seite "Management Actions" beheben, indem Sie im linken Navigationsbereich die Option **Management Actions** auswählen. Managementaktionen können auch über das Fenster "Management Actions" auf der Seite "Dashboard", "Ereignisdetails" und "Workload Analysis" im linken Navigationsmenü aufgerufen werden.

Es gibt bestimmte Probleme, die Unified Manager sorgfältig analysieren und eine singuläre Lösung anbieten kann. Wenn verfügbar, werden diese Auflösungen in Management Actions mit der Schaltfläche **Fix IT** angezeigt. Klicken Sie auf die Schaltfläche **Fix IT**, um das Problem zu beheben. Sie müssen über die Rolle "Anwendungsadministrator" oder "Speicheradministrator" verfügen.

Unified Manager sendet ONTAP-Befehle an das Cluster, um den angeforderten Fix zu erstellen. Nach Abschluss der Fehlerbehebung ist das Ereignis veraltet.

Einige Verwaltungsaktionen ermöglichen es Ihnen, das gleiche Problem auf mehreren Speicherobjekten mit der Schaltfläche \* alles beheben. Zum Beispiel kann es 5 Volumen geben, die das Ereignis "Volume Space Full" haben, das durch Klicken auf die Aktion \* Alle\* Management für "enable Volume Autogrow" behoben werden könnte. Mit einem Klick können Sie dieses Problem auf 5 Volumes beheben.

#### Welche Optionen habe ich, wenn ich die Schaltfläche "alles beheben" oder "Alle **beheben" sehe**

Auf der Seite "Management Actions" finden Sie die Schaltfläche **Fix IT** oder **Fix All**, um Probleme zu beheben, über die Unified Manager über ein Ereignis benachrichtigt wurde.

Wir empfehlen, dass Sie auf die Schaltflächen klicken, um ein Problem zu beheben, falls erforderlich. Wenn Sie jedoch nicht sicher sind, dass Sie das Problem wie von Unified Manager empfohlen lösen möchten, können Sie die folgenden Aktionen durchführen:

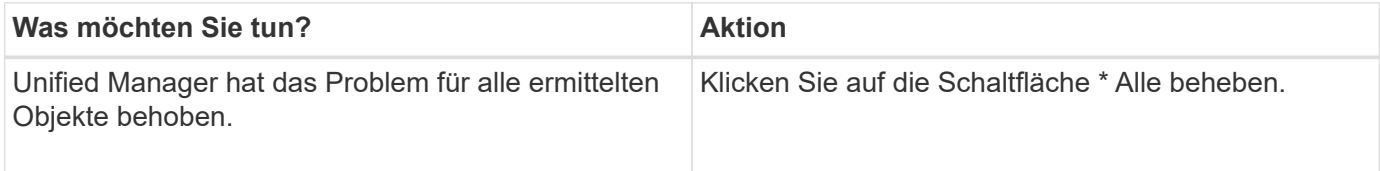

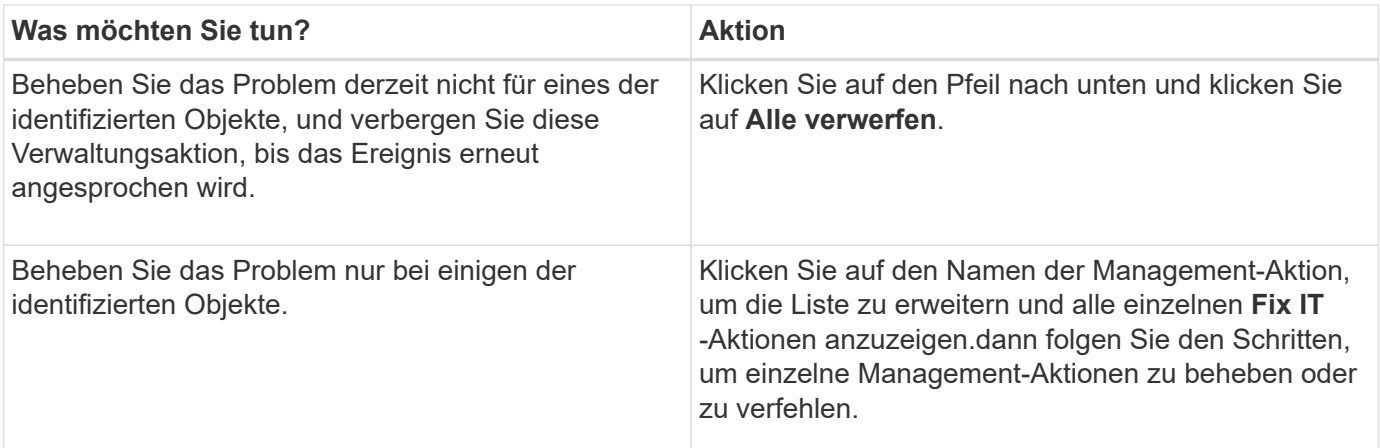

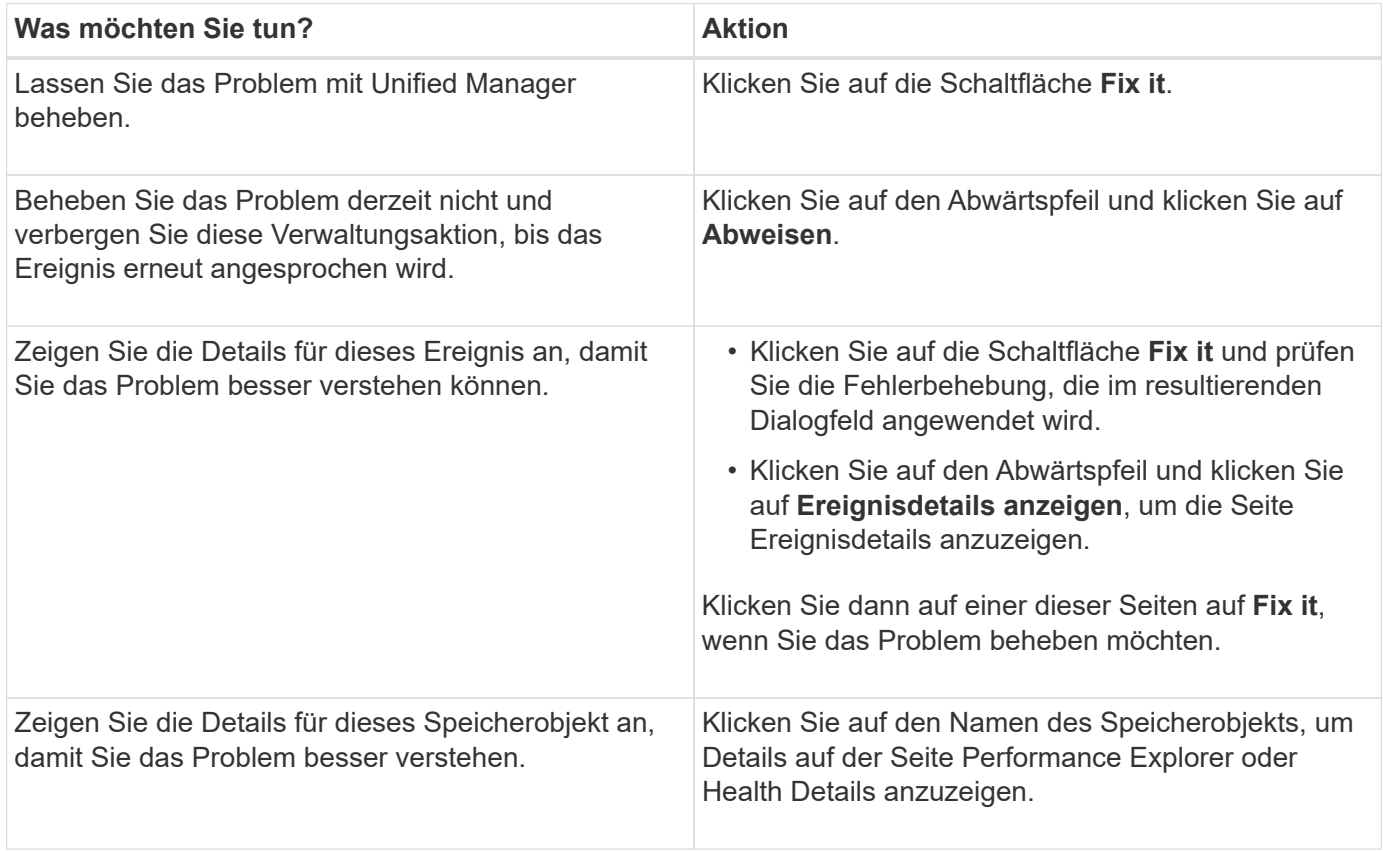

In einigen Fällen wird der Fix in der nächsten 15-minütigen Konfigurationsabfrage reflektiert. In anderen Fällen kann es bis zu viele Stunden dauern, bis die Konfigurationsänderung überprüft und das Ereignis veraltet ist.

Um die Liste der abgeschlossenen oder laufenden Management-Aktionen anzuzeigen, klicken Sie auf das Filtersymbol und wählen Sie **abgeschlossen** oder **in Bearbeitung** aus.

Fix Alle Operationen laufen seriell, so dass, wenn Sie das **in progress** Panel sehen, einige Objekte den Status **in progress** haben, während andere den Status **terminiert** haben; das heißt, sie warten noch auf die Implementierung.

#### **Anzeigen des Status der Verwaltungsaktionen, die Sie beheben möchten**

Sie können den Status aller Verwaltungsaktionen anzeigen, die Sie auf der Seite "Verwaltungsaktionen" ausgewählt haben. Die meisten Aktionen werden relativ schnell als **abgeschlossen** angezeigt, nachdem Unified Manager den ONTAP-Befehl an das Cluster sendet. Einige Aktionen, wie zum Beispiel das Verschieben eines Volumes, können jedoch länger dauern.

#### **Über diese Aufgabe**

Auf der Seite "Management Actions" stehen drei Filter zur Verfügung:

- **Abgeschlossen** zeigt sowohl erfolgreich abgeschlossene Management-Aktionen als auch fehlgeschlagene. **Fehlgeschlagene** Aktionen geben einen Grund für den Fehler, so dass Sie das Problem manuell beheben können.
- **In progress** zeigt sowohl die Management-Aktionen, die durchgeführt werden, als auch die, die geplant sind, umzusetzen.
- **Empfohlen** zeigt alle Management-Aktionen an, die derzeit für alle überwachten Cluster aktiv sind.

#### **Schritte**

1. Klicken Sie im linken Navigationsbereich auf **Management Actions**. Klicken Sie alternativ auf <sup>:</sup> Oben im Fenster **Management Actions** auf dem **Dashboard** und wählen Sie die Ansicht aus, die Sie sehen möchten.

Die Seite Verwaltungsaktionen wird angezeigt.

- 2. Sie können im Feld **Beschreibung** auf das Caret-Symbol neben der Verwaltungsaktion klicken, um Details zum Problem und den Befehl anzuzeigen, mit dem das Problem behoben wird.
- 3. Um Aktionen anzuzeigen, die **fehlgeschlagen** sind, Sortieren Sie in der Spalte **Status** in der Ansicht **abgeschlossen** nach. Für diesen Zweck können Sie das **Filter** Werkzeug verwenden.
- 4. Wenn Sie weitere Informationen zu einer fehlgeschlagenen Verwaltungsaktion anzeigen möchten oder wenn Sie sich entscheiden, eine empfohlene Verwaltungsaktion zu beheben, können Sie im erweiterten Bereich auf **Ereignisdetails anzeigen** klicken, nachdem Sie neben der Verwaltungsaktion auf das Caret-Symbol geklickt haben. Auf dieser Seite steht ein **Fix it** Button zur Verfügung.

#### **Welche ONTAP-Probleme können mit Unified Manager behoben werden**

In dieser Tabelle werden die ONTAP-Probleme beschrieben, die Unified Manager direkt über die Benutzeroberfläche von Unified Manager lösen kann, indem Sie auf die Schaltfläche **Beheben von Problemen** oder **alles beheben** klicken.

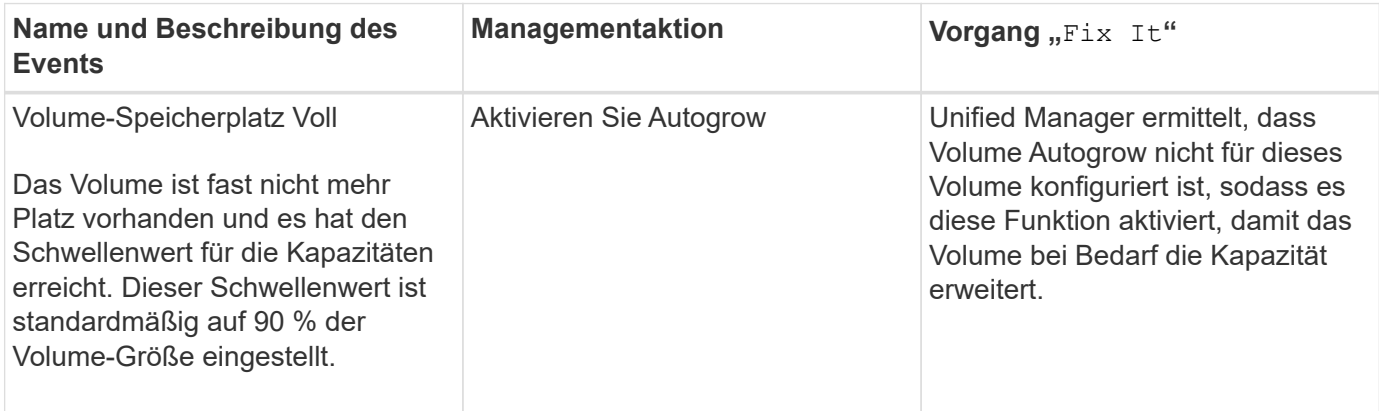

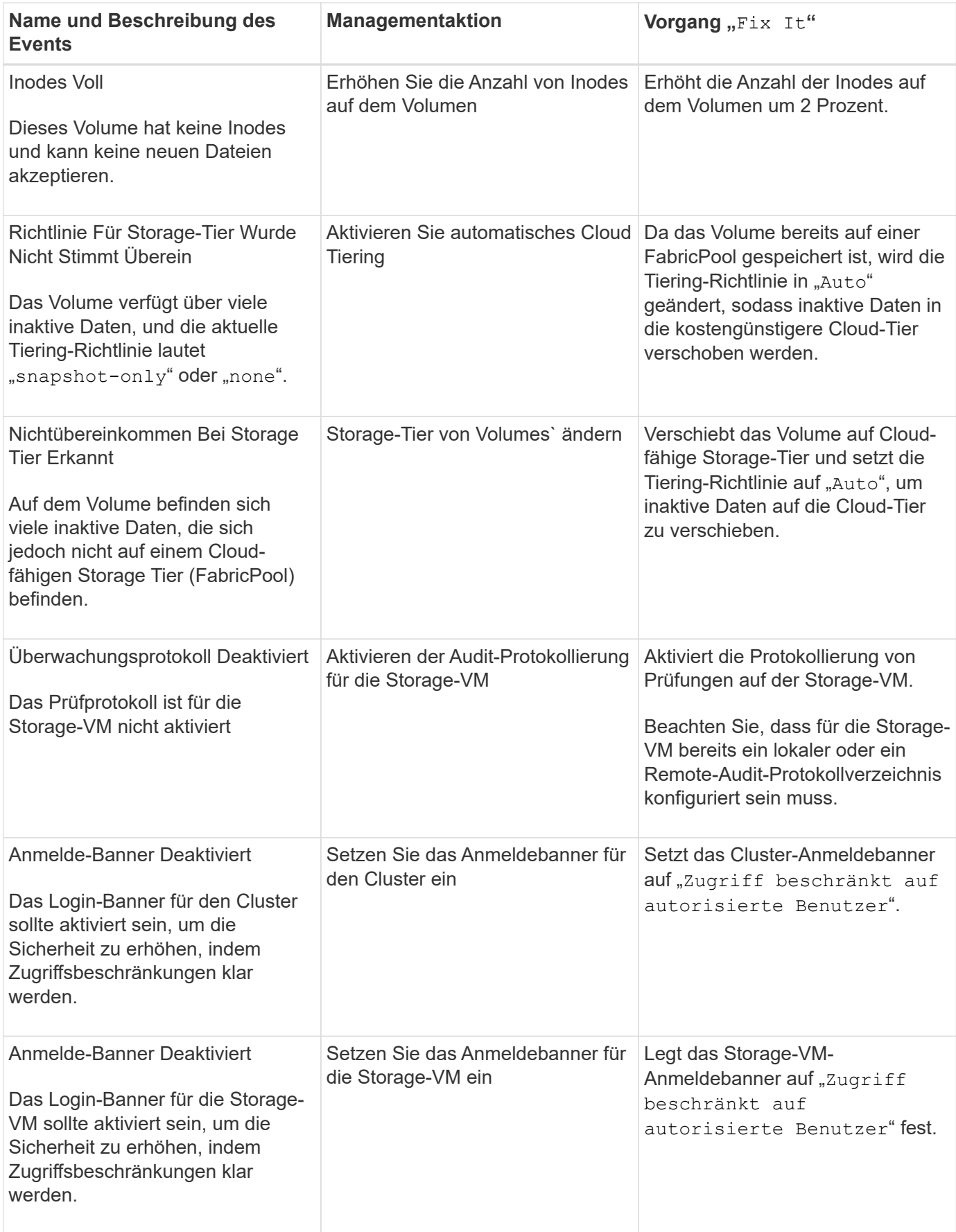

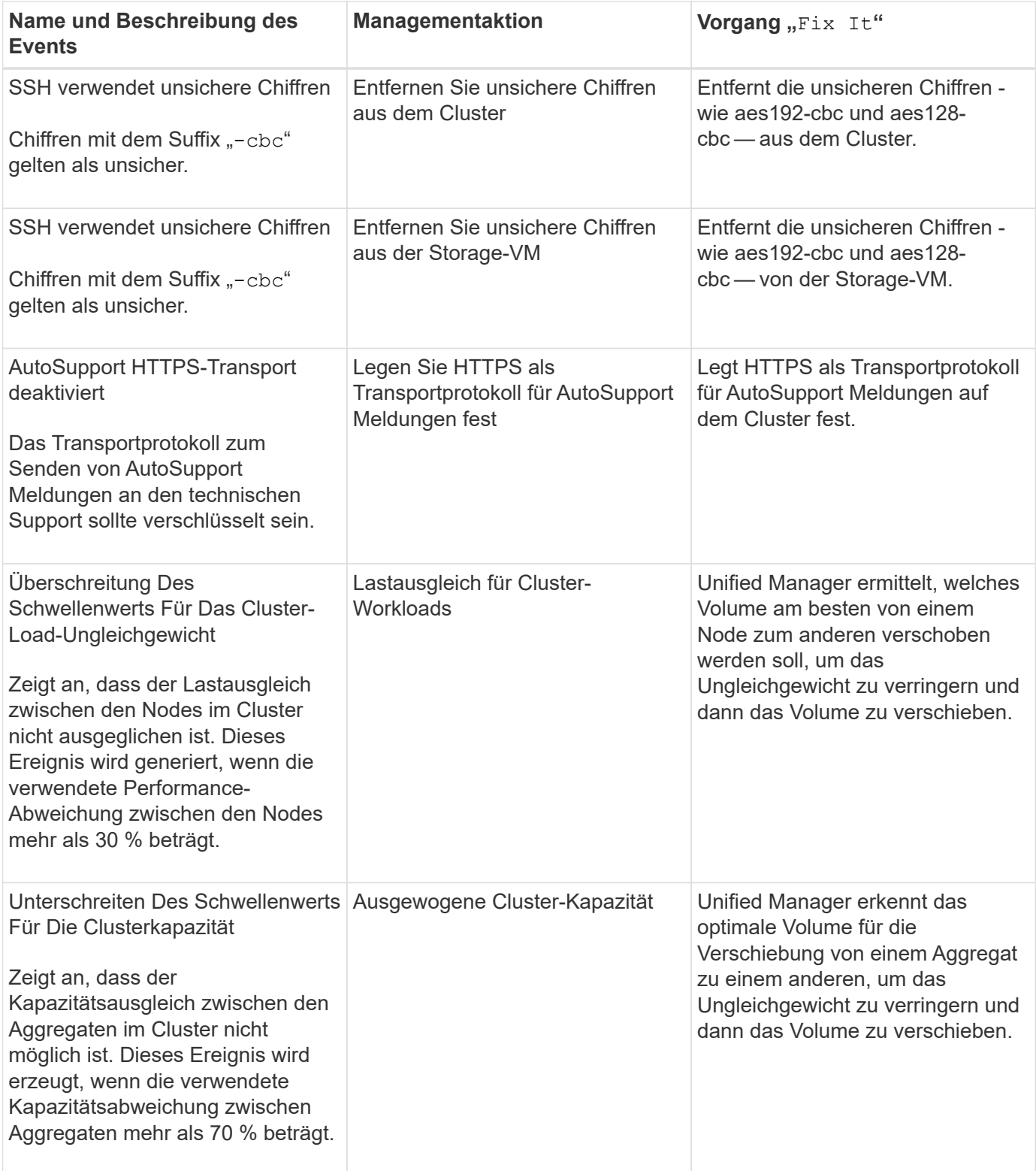

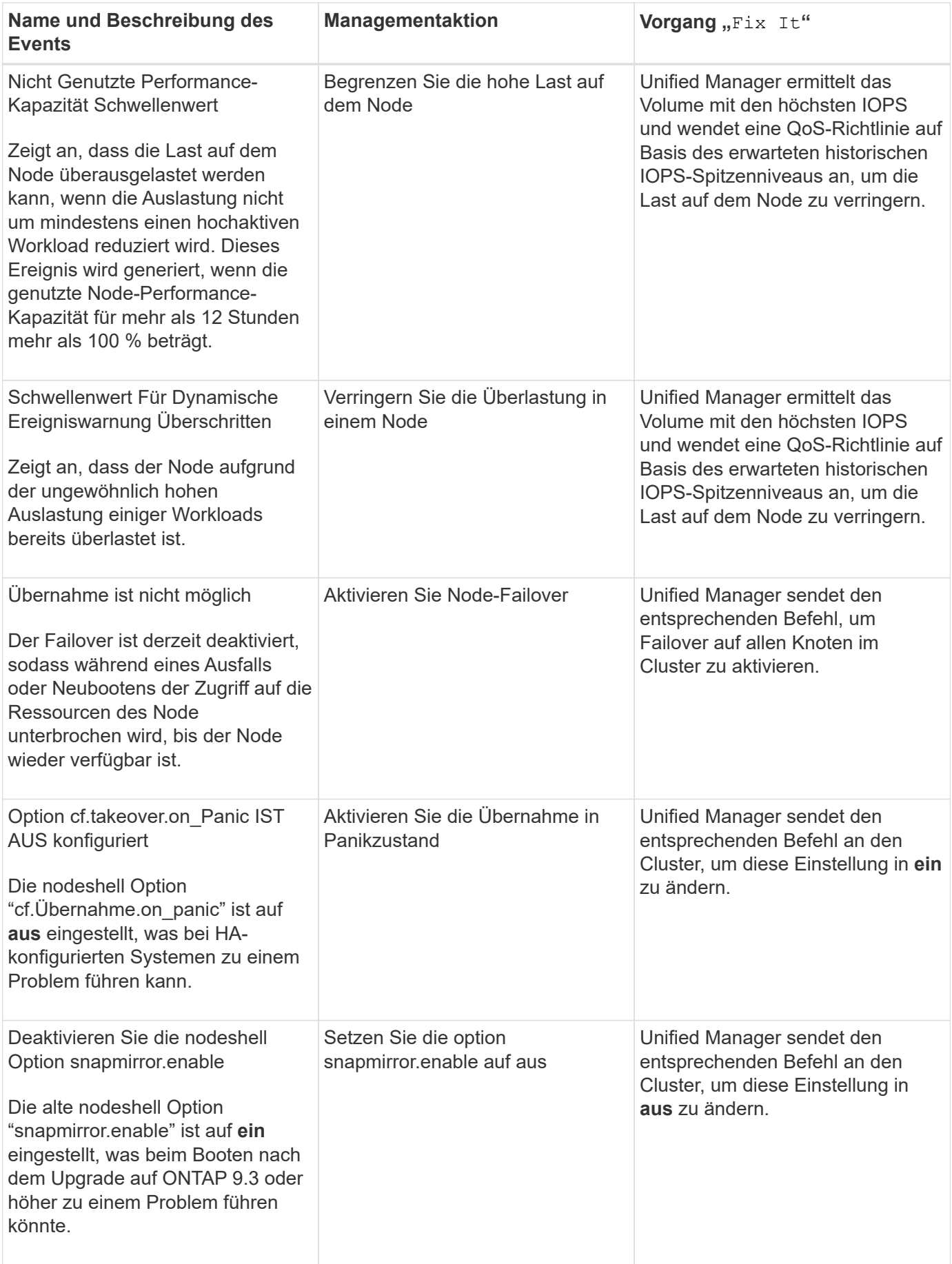

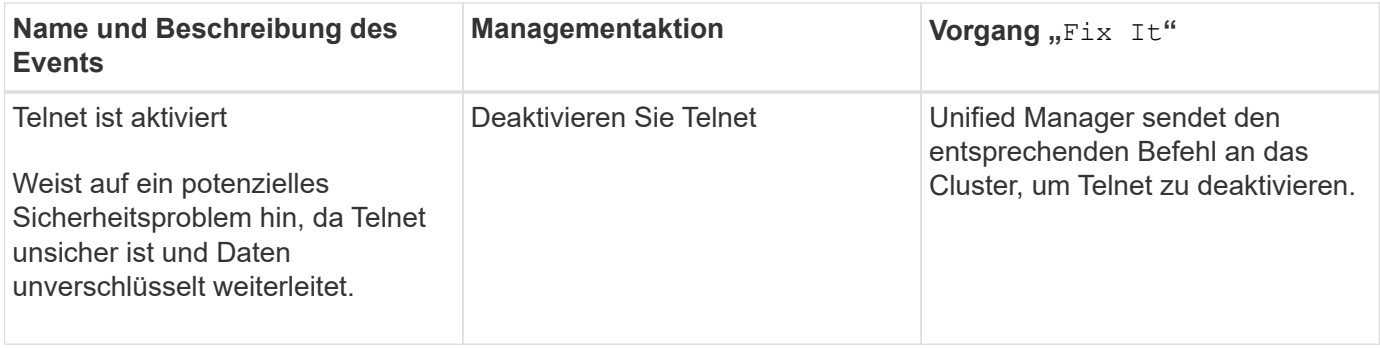

#### **Management-Aktionen über Skripte überschreiben**

Sie können benutzerdefinierte Skripts erstellen und sie zu Warnungen zuordnen, um bestimmte Aktionen für bestimmte Ereignisse durchzuführen. Sie können nicht die Standardverwaltungsaktionen auswählen, die ihnen auf der Seite "Managementaktionen" oder auf dem Unified Manager-Dashboard zur Verfügung stehen.

Wenn Sie bestimmte Aktionen für einen Ereignistyp ausführen möchten und diese nicht als Teil der von Unified Manager bereitgestellten Management Action-Funktion beheben möchten, können Sie ein benutzerdefiniertes Skript für die spezifische Aktion konfigurieren. Sie können das Skript dann mit einer Warnung für diesen Ereignistyp verknüpfen und sich um solche Ereignisse individuell kümmern. In diesem Fall werden Management-Aktionen für diesen spezifischen Ereignistyp auf der Seite "Management Actions" oder auf dem Unified Manager Dashboard nicht generiert.

Informationen zum Hinzufügen und Testen von Skripten finden Sie unter [Verwalten von Skripten](https://docs.netapp.com/de-de/active-iq-unified-manager-99/online-help/concept-managing-scripts.html).

#### **Copyright-Informationen**

Copyright © 2024 NetApp. Alle Rechte vorbehalten. Gedruckt in den USA. Dieses urheberrechtlich geschützte Dokument darf ohne die vorherige schriftliche Genehmigung des Urheberrechtsinhabers in keiner Form und durch keine Mittel – weder grafische noch elektronische oder mechanische, einschließlich Fotokopieren, Aufnehmen oder Speichern in einem elektronischen Abrufsystem – auch nicht in Teilen, vervielfältigt werden.

Software, die von urheberrechtlich geschütztem NetApp Material abgeleitet wird, unterliegt der folgenden Lizenz und dem folgenden Haftungsausschluss:

DIE VORLIEGENDE SOFTWARE WIRD IN DER VORLIEGENDEN FORM VON NETAPP ZUR VERFÜGUNG GESTELLT, D. H. OHNE JEGLICHE EXPLIZITE ODER IMPLIZITE GEWÄHRLEISTUNG, EINSCHLIESSLICH, JEDOCH NICHT BESCHRÄNKT AUF DIE STILLSCHWEIGENDE GEWÄHRLEISTUNG DER MARKTGÄNGIGKEIT UND EIGNUNG FÜR EINEN BESTIMMTEN ZWECK, DIE HIERMIT AUSGESCHLOSSEN WERDEN. NETAPP ÜBERNIMMT KEINERLEI HAFTUNG FÜR DIREKTE, INDIREKTE, ZUFÄLLIGE, BESONDERE, BEISPIELHAFTE SCHÄDEN ODER FOLGESCHÄDEN (EINSCHLIESSLICH, JEDOCH NICHT BESCHRÄNKT AUF DIE BESCHAFFUNG VON ERSATZWAREN ODER -DIENSTLEISTUNGEN, NUTZUNGS-, DATEN- ODER GEWINNVERLUSTE ODER UNTERBRECHUNG DES GESCHÄFTSBETRIEBS), UNABHÄNGIG DAVON, WIE SIE VERURSACHT WURDEN UND AUF WELCHER HAFTUNGSTHEORIE SIE BERUHEN, OB AUS VERTRAGLICH FESTGELEGTER HAFTUNG, VERSCHULDENSUNABHÄNGIGER HAFTUNG ODER DELIKTSHAFTUNG (EINSCHLIESSLICH FAHRLÄSSIGKEIT ODER AUF ANDEREM WEGE), DIE IN IRGENDEINER WEISE AUS DER NUTZUNG DIESER SOFTWARE RESULTIEREN, SELBST WENN AUF DIE MÖGLICHKEIT DERARTIGER SCHÄDEN HINGEWIESEN WURDE.

NetApp behält sich das Recht vor, die hierin beschriebenen Produkte jederzeit und ohne Vorankündigung zu ändern. NetApp übernimmt keine Verantwortung oder Haftung, die sich aus der Verwendung der hier beschriebenen Produkte ergibt, es sei denn, NetApp hat dem ausdrücklich in schriftlicher Form zugestimmt. Die Verwendung oder der Erwerb dieses Produkts stellt keine Lizenzierung im Rahmen eines Patentrechts, Markenrechts oder eines anderen Rechts an geistigem Eigentum von NetApp dar.

Das in diesem Dokument beschriebene Produkt kann durch ein oder mehrere US-amerikanische Patente, ausländische Patente oder anhängige Patentanmeldungen geschützt sein.

ERLÄUTERUNG ZU "RESTRICTED RIGHTS": Nutzung, Vervielfältigung oder Offenlegung durch die US-Regierung unterliegt den Einschränkungen gemäß Unterabschnitt (b)(3) der Klausel "Rights in Technical Data – Noncommercial Items" in DFARS 252.227-7013 (Februar 2014) und FAR 52.227-19 (Dezember 2007).

Die hierin enthaltenen Daten beziehen sich auf ein kommerzielles Produkt und/oder einen kommerziellen Service (wie in FAR 2.101 definiert) und sind Eigentum von NetApp, Inc. Alle technischen Daten und die Computersoftware von NetApp, die unter diesem Vertrag bereitgestellt werden, sind gewerblicher Natur und wurden ausschließlich unter Verwendung privater Mittel entwickelt. Die US-Regierung besitzt eine nicht ausschließliche, nicht übertragbare, nicht unterlizenzierbare, weltweite, limitierte unwiderrufliche Lizenz zur Nutzung der Daten nur in Verbindung mit und zur Unterstützung des Vertrags der US-Regierung, unter dem die Daten bereitgestellt wurden. Sofern in den vorliegenden Bedingungen nicht anders angegeben, dürfen die Daten ohne vorherige schriftliche Genehmigung von NetApp, Inc. nicht verwendet, offengelegt, vervielfältigt, geändert, aufgeführt oder angezeigt werden. Die Lizenzrechte der US-Regierung für das US-Verteidigungsministerium sind auf die in DFARS-Klausel 252.227-7015(b) (Februar 2014) genannten Rechte beschränkt.

#### **Markeninformationen**

NETAPP, das NETAPP Logo und die unter [http://www.netapp.com/TM](http://www.netapp.com/TM\) aufgeführten Marken sind Marken von NetApp, Inc. Andere Firmen und Produktnamen können Marken der jeweiligen Eigentümer sein.